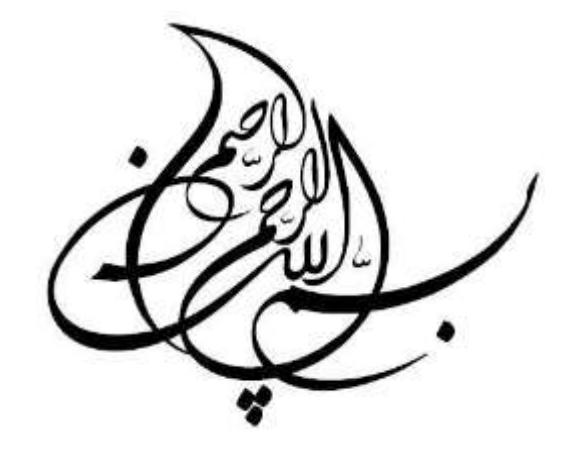

# » آموزشعملی *GIS*»

# **com.Ketabton** تهیه <sup>و</sup> تنظیم : رضا معزّی نسب

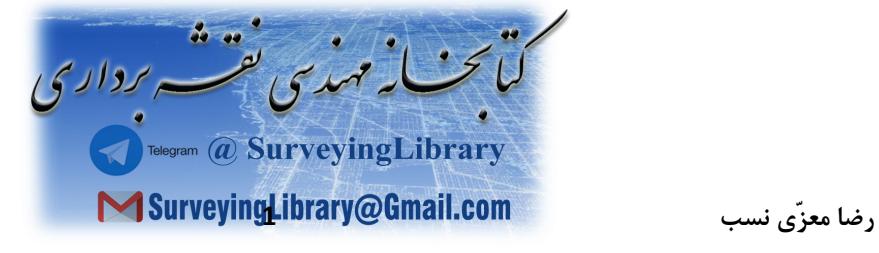

### *Arc Catalog*

**\*)***1***(\***

#### **\*ایجاد فایل** *me Help*

*My computer*  $\rightarrow$  *E*  $\rightarrow$  *GIS class*  $\rightarrow$  *Practice*  $\rightarrow$  *New : Folder*  $\rightarrow$  *New : Word (Rename : help me)* 

**\*تنظیمات اولیه** *catalog Arc*

*Start All programs Arc GIS Arc catalog Arc catalog catalog* **روی کلیک راست** *Properties Tab : contents* **انتخاب** *Size, Modified, Projection*

#### **\*)2(\* ایجاد میانبر**

*My computer*  $\rightarrow E \rightarrow GIS$  *class*  $\rightarrow$  *New : Folder X* -1

*Connect to folder*  $\rightarrow$  *My computer*  $\rightarrow$  *E*  $\rightarrow$  *GIS class*  $\rightarrow$  *New : Folder X* -2

*Connect to folder*  $\rightarrow$  *My computer*  $\rightarrow$  *E*  $\rightarrow$  *GIS class*  $\rightarrow$  *Practice*  $\rightarrow$  *IGIS-Arc* -3

*My computer*  $\rightarrow$  *E*  $\rightarrow$  *GIS class*  $\rightarrow$  *Practice*  $\rightarrow$  *IGIS-Arc*  $-4$ 

**: در** *Village-Data, Other-Data, Wild cat-Boat, World, Rapid city* **کپی**

*My computer*  $\rightarrow E \rightarrow GIS$  *class*  $\rightarrow$  *New : Folder X* -5

#### **\*)***3***(\***

Arc catalog  $\rightarrow$  catalog  $\rightarrow$  ... Folder  $X \rightarrow$  Village-Data  $\rightarrow$  Hydrant  $\rightarrow$  Point  $\rightarrow$  Tab : Perview  $\rightarrow$  Table **1** 

\* با دو بار کلیک کردن روی خط متن، عنوان و اندازه ستون ها به اندازه ی متن های عناوین تنظیم میگردد.

**.***2* **تغییر ترتیب ظاهری جدول :**

 $Tools \rightarrow Option \rightarrow Tables$ 

**.***3* **ثابت نگه داشتن یک ستون در جدول :**

*column Unfreeze / Freeze* **انتخاب راست کلیک در فضای خالی جدول**

اگر از Arc catalog به قسمت دیگری رفته و دوباره به Arc catalog باز گردیم ، تمام تنظیمات به حالت اولیه بر میگردد. $\ast$ 

**\*** *Identify :* **ابزار شناسایی اطالعات و مختصات** *X* **و** *Y* **نقاط**

**انتقال اطالعات از** *catalog Arc* **به** *Map Arc*

**.***1 catalog Arc***و** *Map Arc***را در صفحه ی** *Desktop***به حالت** *Minimized***کنار هم قرار میدهیم.**

**.***2* **سپس اطالعات** *Point* **مربوط به کاوریج** *Hydrant* **را از** *Catalog Arc* **کشیده به** *Map Arc* **انتقال میدهیم.**

**\* به این عمل** *Layers* **میگوییم.**

**\* به پیغام اخطار توجهی نکنید.**

**\* یا استفاده از روش زیر :**

*Arc Map Add Data* **انتخاب** *Tip one level Address File Add Remove Hydrant Info* 

**جست و جوي اطالعات در** *GIS*

*Arc catalog Edit Search Look In***: آدرسمیانبر** *Folder X IGIS-Arc Search : catalog Data type*  **انتخاب یک یا چند** *type Data*

 *Next Tab : Geographic*  **انتخاب***Use Geographic Location in Search*  **مختصات تعیین**

*North:* 41.1 , South: 41.0, West: -74.1, East: -73.9  $\rightarrow$  Find data entirely within Location  $\rightarrow$  Find Now

**بررسی سیستم مختصات در** *Map Arc*

*1) Arc Map Add Data*  **میانبر آدرس** *Folder X Rapid city gas\_stations* 

*2) Arc Map Add Data*  **میانبر آدرس** *Folder X World country.shp & Latlong.shp* 

**\* پیغام اخطاری که بعلت تغییر سیستم مختصات داده میشود را نادیده میگیریم.**

#### **تنظیم سیستم مختصات در قاب اطالعات**

*Arc Map*  **میکنیم کلیک راست** *Layer* **جدول در اطالعات قاب نام روی** *Properties Tab : Coordinate System*  **انتخاب یک سیستم مختصات**

**\*** *import* **: میتوانیم به صورت دستی اطالعات را وارد کنیم.**

**\*** *modify* **: میتوانیم پارامترهای سیستم مختصات را تغییر دهیم.**

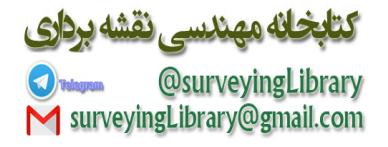

## *Arc Map*

#### **بررسی ابزار** *Map Arc*

*Arc Map View Toolbars (Main menu, Draw, Standard, Tools)*

**\* با دوبار کلیک کردن بر روی ابزارها هر کدام در بدنه ی** *Map Arc* **نمایش داده میشود.**

**پیمایش اطالعات با استفاده از سیستم تعیین موقعیت جهانی** *Navstar* **یا** *GPS*

*Arc Map*  $\rightarrow$  *Tools*  $\rightarrow$  *Extensions*  $\rightarrow$  (3*D Analyst, Spatial Analyst)* 

**\* فعال بودن** *Display* **در پایین قاب جدول محتویات** *(Content Of Table : TOC)*

*Windows* **انتخاب** *Table Of Content*

#### **دیدن فایل** *Gps* **در** *Map Arc*

*Arc Map*  $\rightarrow$  *File*  $\rightarrow$  *Add Data*  $\rightarrow$  *Practice*  $\rightarrow$  *IGIS-Arc*  $\rightarrow$  *River*  $\rightarrow$  *Boat-sp83.shp*  $\rightarrow$  *Add* 

#### **تغییر رنگ یک الیه**

**با انتخاب گزینه** *symbol* **الیه در جدول محتویات (** *TOC* **(کلیک کنید.**

#### **تغییر واحد در** *Map Arc*

*TOC* **روی بر کلیک راست** *Data Frame Properties Tab : General Part : Unit Map & Display*

**انتخاب واحد اندازه گیری مناسب**

#### **باز کردن جدول خصوصیات یک فایل**

*TOC* **روی بر کلیک راست** *Open Attribute table*

#### **مخفی کردن نام یک فیلد در جدول خصوصیات**

**مخفی یا مشاهده نمودن الیه**  *Field Properties* **راست کلیک بر روی الیه مورد بررسی** *TOC*

\* برای تشخیص و تعیین یک موقعیت، باید نقشه های رقومی و تصاویر مربوط به منطقه مورد بررسی و مطالعه را داشته باشیم.

#### **نمایش الیه هاي برداري مجموعه هاي اطالعات**

*Arc Map Add Data IGIS-Arc River Cole Vctr.shp*

**اضافه کردن جزء** *arc* **کاوریج برداري** *Vctr-Ford*

*Arc Map Add Data IGIS-Arc River Ford-Vctr* **کاوریج** *arc* **نمودن اضافه**

**تغییر** *Symbol* **کاوریج** *Vctr-Ford* **به خط سبز رنگ با پهناي 2 پیکا**

*Selector Symbol* **راست کلیک بر جدول** *TOC*

*Properties* **راست کلیک یا** 

#### **ایجاد یک گروه الیه اي**

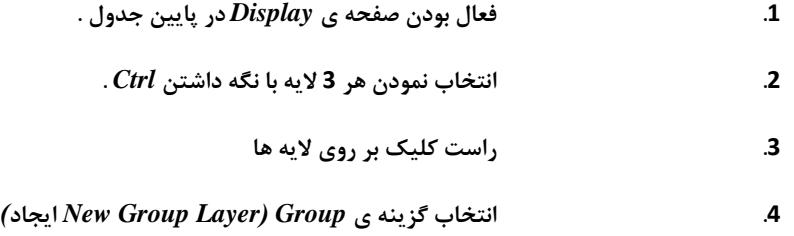

**\* با اینکار میتوانیم الیه ها را با هم مشاهده یا مخفی کنیم تا قابل نمایش باشند.**

#### **تغییر نام گروه الیه اي**

*New Group Layer* **روی کلیک راست** *Properties General Layername Gps & Vector Apply OK*

برای بستن و باز کردن جدول محتویات  $\bm{TC}$  در  $\bm{Arc\;Map}$  میتوانیم از  $\bm{Symbol}$  (+) و (-) کنار آنها استفاده کنیم. \*

**بزرگنمایی محدوده همه الیه ها بطور همزمان**

*1. View*  $\rightarrow$  *Zoom Data*  $\rightarrow$  *Full Extent* 

*2. Full Extent* 

#### **برگرداندن بزرگنمایی بحالت قبلی**

*Boat-sp* **روی کلیک راست**  *Zoom to layer*

#### **ذخیره اطالعات**

*File*  $\rightarrow$  *Save*  $\rightarrow$  *Folder X*  $\rightarrow$  *File Name: River-Map.mxd*  $\rightarrow$  *Save* 

#### **ذخیره یک فایل به صورت نسبی**

*File*  $\rightarrow$  *Document Properties*  $\rightarrow$  *Data source option*  $\rightarrow$  *lief Make relative paths...*  $\rightarrow$  *ok*  $\rightarrow$  *ok* 

با انجام این عمل اگر فایلی را از یک درایو به درایو دیگری جا به جا کنیم، Arc GIS قابلیت باز کردن آن در آدرس جدید را نیز دارد.  $\ast$ 

#### **به کارگیري ابزار اندازه گیري**

*Arc Map* → *Measure* 

#### **مرزهاي بخش**

*Arc Map* → *Add Data* → *Connect to Folder* → *IGIs-Arc* → *Kentucky-wide-data* → *ok* 

**\* پوشه به** *Catalog* **اضافه شد.**

*Arc Map* → *Add Data* → *IGIS-Arc* → *Kentucky-wide-data* → *KY-Country boundaries* → *Symbol* :

**فایل** *spn-bnd-Cnty* **را اضافه میکنیم خط مشکی و پهنای 2**

**\* نقشه را با عنوان** *mxd-2.map-River* **در** *X Folder* **میانبر ؛ در همان مسیری که**

*mxd.map-River* **را قرار داده ایم ، ذخیره نموده و** *map Arc* **را میبندیم.**

كتابخانه مهندسي نقشه برداري Owwww.conformalidinary<br>MisurveyingLibrary@gmail.com

#### *Geo Referencing*

**.***1* **فایل نقشه با فرمت** *Gpeg* **یا** *Tiff* **را در داریو** *E* **کامپیوتر ذخیره میکنیم.**

**.***2* **با استفاده از نرم افزار** *manager picture Microsoft* **آن را باز میکنیم.**

*Edit picture*  $\rightarrow$  *Crop* 3

**\* فایل را به اندازه ی نقشه برش میدهیم.**

4. درجات تصویر را در چهار گوشه ی تصویر میخوانیم و سیستم مختصات دقیقه را با توجه به فرمول (دقیقه x 100)/ 60 بدست میآوریم.

*Arc Map Add Data File Address Add View*  $\rightarrow$  *Toolbars*  $\rightarrow$  *Geo Referencing*  $View \rightarrow Toolboxs \rightarrow Editor$ 

*Geo Referencing Icon : Add Control point* **روی بر کلیک میکنیم** *zoom* **را نقشه از ای گوشه**

**مراحل زیر را انجام میدهیم:**

**در جدول مشخصات** *Adjust Auto***را غیرفعال میکنیم 1.**

*Y-X Add* **بدون تغییر موس ، کلیک راست میکنیم یک بار کلیک چپ میکنیم 2.**

**مختصات را وارد میکنیم**

 **پایان از بعد** *Geo Referencing* **انتخاب** *Update Geo Referencing*

 **سپس** *Geo Referencing Rectify Save*

**\* الیه** *Rectify* **؛ پسوند** *img* **را دارد.**

*Arc Tool Bax*  **جوی و جست** *Define Projection Input :* **فایل آدرس انتخاب** *Coordinate System : Gcs-WGs1984*

蟬

# **رقومی سازي یا** *Digiting*

\* Shape file خطی است که از تعدادی نقاط شروع و پایان و رأس ها تشکیل شده اند که یک poly lineرا ایجاد میکنند. \* هدف نهایی، تولید یک کلاس عارضه چند ضلعی Personal Geo database و قرار دادن آن در یک موقعیت مشخص روی نقشه دنیای

**واقعی است.**

#### **براي اینکار باید مراحل زیر را انجام دهیم:**

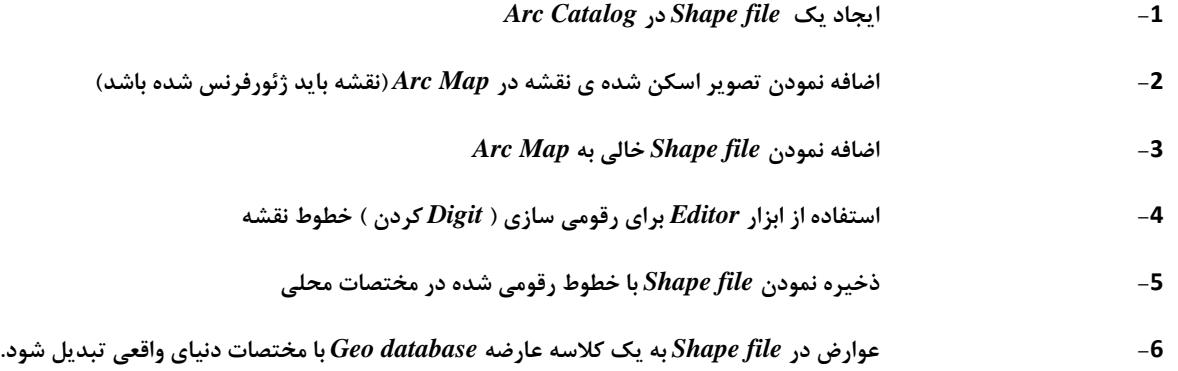

#### **و سپس :**

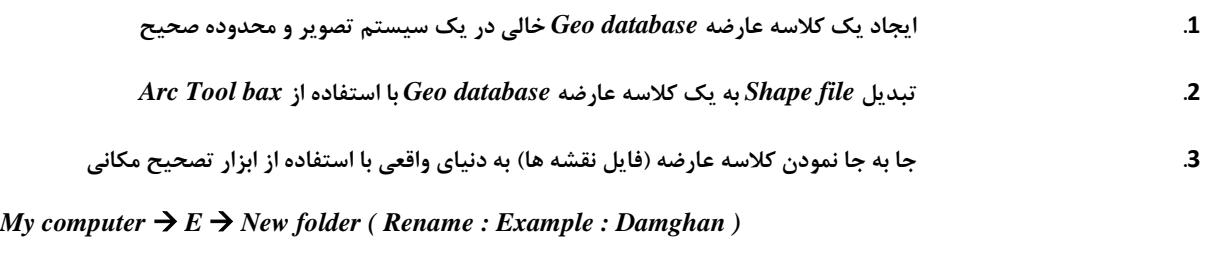

**ایجاد یک میانبر برای** *Damghan catalog Arc*

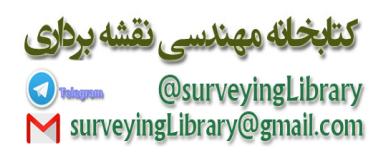

#### *Shape file* **ایجاد**

*1. Arc catalog Damghan***میانبر** *File New*

*Shape file (Rename : Example : geo-shape )*

*New* **راست کلیک بر روی** *Damghan 2.*

*Shape file ( Rename : Example : geo-shape )*

**\* در قسمت** *Type Feature* **گزینه ی** *line Poly* **انتخاب شده باشد.**

*Edit Select Projection Coordinate System UTM Wgs 1984* **پوشه** *Wgs 1984 UTM Zone 40 N.prj*

**\* در قسمت** *Propertie***s** *Reference Spatial* **جزئیات سیستم مختصات انتخابی را میخوانیم و سپس** *Apply* **و** *Ok* **میکنیم.**

#### **بارگذاري یک فایل تصویري به عنوان یک الیه در** *Map Arc*

*Arc Map Add data (Damghan\_GR.img* **(نظر مورد آدرس از نقشه انتخاب** *Add No pyramid*

#### **تعیین سیستم مختصات**

*Arc Tool bax Tab : Index Find : Project Raster Input Raster :* **نظر مورد فایل** *Out Put Coordinate System*  $\rightarrow$  *Tab : X,Y Coordinate System*  $\rightarrow$  *Select*  $\rightarrow$ *Project Coordinate System UTM WGS 1984 WGS 1984 UTM Zone 40 N.prj*

**\* چرخش تصویر به علت تغییر در نوع سیستم** *UTM* **با سیستم مختصات درجه و دقیقه میباشد.**

*Arc Map New Map Add Data Add : Example : Damghan\_ Project Raster.img* **) انتخاب فایل مورد نظر (**

*\* Arc Map TOC*  **الیه روی کلیک راست** *Data Frame Properties General Unit*  **نقشه واحد تعیین** *Apply*  **نمایش واحد** *Map , Display Unknown Unit Apply OK*

#### **بارگذاري** *file Shape* **خالی جدید در** *Map Arc*

*Arc Map Add data* **شده ایجاد** *Shape file* **آدرس**

**اضافه کردن عوارض خطی به یک** *file Shape* **با استفاده از قابلیت ویرایش در** *Map Arc*

*1*. *Arc Map*  $\rightarrow$  *Editor*  $\rightarrow$  *Start Editing* 

*Editor Options General Display Measurment Using* **میدهیم قرار را 2 عدد**

**\* این عمل برای اندازه گیری تا 2 رقم اعشار میباشد.**

**.***2* **فاصله چسبیدن** *Tolerance Snapping* **را 0.1 واحد نقشه یا** *unit map* **انتخاب میکنیم.**

**\*** *Snapping* **فرآیندی است که کمک میکند خط در حال ترسیم به خط مورد نظر کامال متصل شود.**

**.***3* **گزینه** *tips Snap Show* **را فعال و سپس** *Apply* **و بعد** *ok* **میکنیم.**

 $E$ مای لایه به یکدیگر  $\rightarrow$  انتخاب  $E$ nd  $\rightarrow$  *Poly line* جهت چسبیدن Falitor  $\rightarrow$  Snapping  $\rightarrow$  End

**پایین قاب در** *Editor Sketch Edit Sketch Vertices* **انتخاب تنها**

**پنجره 2 قاب باال را میبندیم**

*Editor Sketch Task : Feature Create New , Target : Geo-shape*

\* اگر ایجاد یک خط جدیدی را شروع کردیم که موقعیت آن غلط بود میتوانیم با Ctrl+Delete آن ترسیم را حذف نماییم. اما اگر یک خط را اشتباه به پایان رساندیم به روی ابزار Edit کنار Sketch Tools (مداد) کلیک کرده و خط اشتباه را انتخاب میکنیم و از صفحه کلید Delete **را میزنیم.**

*Editor Save Edit* 

*Editor*  $\rightarrow$  *Stop Editing* 

**\* تا اینجا رقومی سازی اولیه انجام شده است اما با مختصات دنیای واقعی منطبق نیست.**

**\* موقع ترسیم ، خط را کمی از بیرون خط دیگر شروع میکنیم تا** *GIS Arc* **بتواند سیستم را به صورت فضای بسته در نظر بگیرد و** *Poly Line* **تشکیل دهد.**

*Arc toolbax*  $\rightarrow$  *Data management Tools*  $\rightarrow$  *Feature*  $\rightarrow$  *Feature to polygone*  $\rightarrow$ 

*Input Feature : ( Example : geology )* **فایل مسیر** *ok*

*Polygone* **الیه روی کلیک راست** *properties Symbology catagories Add All values*

**الیه روی کلیک راست** *Open attribute table options Add field* **خصوصیات جدول به الیه کردن اضافه**

*Example : Next Add field Name : Area , Type : Long Integer , Percision : 10 Area* **ستون روی کلیک راست** *Calculate geometry Units : Square Kilometers(Sq Km) ok calculate Selected record only* **انتخاب**

**\* برای فعال بودن** *field Add* **حتما باید** *Editor* **را غیر فعال نماییم.**

**الیه روی کلیک راست** *properties Table : Lables Lable Field : Example : geology* **نظر مورد ستون انتخاب فعال کردن** *Feature Lable* **راست کلیک روی الیه** *ok*

 **فعال کردن** *Analyst Spatial* **اضافه نمودن فایل توپوگرافی منطقه مورد نظر** *Dem Damghan : Example Add Spatial Analyst Surface Analyst Contour Contour Interval*  **100 عدد کردن وارد** *Ok* 

#### **تهیه نسخه پشتیبان:**

*Arc Catalog*  **شده ایجاد** *shape file***مسیر** *Copy* **فایل** *Paste* **پوشه همان در**

**تبدیل یک** *file shape***به یک کالس عارضه** *base data Geo* **و دادن مختصات دنیاي واقعی به آنها**

*Arc Catalog Example : Damghan* **نظر مورد پوشه** *File New Personal geo data base ( Rename: Example : Dam\_line.mdb ) File*  $\rightarrow$  *New*  $\rightarrow$  *Feature Data et (Rename : Example : Dame\_zone)*  $\rightarrow$  *Next*  $\rightarrow$ *Wgs 1984 UTM Zone 40 N.prj*  $\rightarrow$  *Next*  $\rightarrow$  *Next*  $\rightarrow$  *Ok*  $\rightarrow$  *Finish* 

*Example : Dam\_Zone* **شده انتخاب فایل انتخاب** *properties Domain* 

*Ok* **محدوده تغییرات** *Y,X* **را نمایش میدهد که میتوانیم در این محدوده ترسیمات انجام دهیم**

#### **ایجاد یک کالس عارضه**

*Example: Dam\_zone* **نظر مورد فایل انتخاب** *File New Feature Class (Rename: Example: geology\_map )*  $\rightarrow$  *Type: Feature Line*  $\rightarrow$  *Next*  $\rightarrow$  *Finish* 

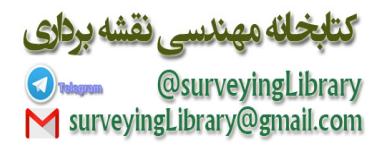

L.

## *Merge* **کردن**

#### *Merge* **کردن چند ضلعی هاي چند بخشی**

1. ابتدا تمام عارضه های جدا از هم را انتخاب کنیم ؛ برای این منظور با استفاده از ابزار انتخاب عارضه و نگه داشتن کلید Shift و کلیک روی **هر** *gone Poly* **محدوده ها را تعیین میکنیم.** 

**.***2* **سپس مراحل زیر را انجام میدهیم :**

*Editor*  $\rightarrow$  *Start Editing*  $\rightarrow$  *Editor*  $\rightarrow$  *Merge* 

3. روی Poly gone با کمترین عدد روی پنجره Merge کلیک کرده تا اعداد آن حفظ شود سپس روی  $\emph{Ok}$  کلیک میکنیم.

*Selection Clear Selected Feature* **.***4*

*Tools Clear Selected Feature* **یا**

\* اگر پیغام خطایی مشاهده نمودیم ؛ بدون ذخیره ویرایش ها ( Save Editing) ، آن را متوقف کنید ( Stop Editing) ؛

**و ویرایش )***Editing Start* **)را مجدداً شروع میکنیم.**

**.***5* **بعد از پایان کار** *Edit Save* **؛ و سپس** *Editing Stop* **را از گزینه** *Editor* **انجام میدهیم.**

**.***6* **نقشه را تحت عنوان** *mxd2.Map\_Damghan\_North* **ذخیره مینماییم.**

لي

## **آماده سازي نقشه جهت تحویل**

**.1 در قسمت پایین** *Map Arc* **صفحه را به حالت** *View Layout* **تغییر میدهیم.**

**.2 در قسمت** *Grids* **میتوانیم آن را به بخش ها و قسمت های کوچکتر تقسیم کنیم.**

3. از قسمت Insert → Legend میتوانیم راهنمای آن را فعال کرده و از همین طریق تنظیمات دیگر را به صفحه پایانی اضافه کنیم.

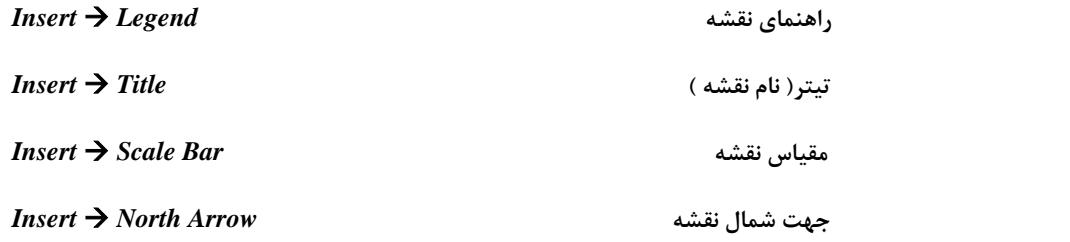

**.***4* **اضافه کردن صفحه ای شبکه بندی شده در مقیاس درجه :**

*Layers* **روی بر کلیک راست****(** *Arc Map* **در** *TOC* **قسمت )**  *Properties Tab : Grids*

熚

**طریقه محاسبه** *Zone* **،** *UTM*

*1***( میانگین طول های جغرافیایی***= B.A*

*2***( تبدیل دقیقه)***B* **)به درجه)***C* **=)***/60)100\*B(*

*3***(** */60(+180C.A* **=** *(***محدوده زون منطقه)***D***)**

**در نهایت** *N,D* **که** *N* **موقعیت ایران در نیمکره جهانی)شمال(را نشان می دهد.**

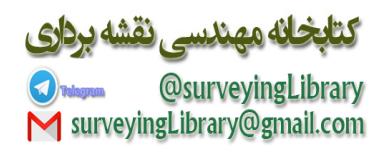

**Get more e-books from www.ketabton.com Ketabton.com: The Digital Library**